# **نصب و کانفیگ FTP در ویندوز سرور 2008و 2012و 2016**

در صورتیکه قصد دارید سرویس FTP Microsoft را در ویندوز سرور 2012 نصب و تنظیم نمایید )Normal & Passive ) می توانید دستورالعمل ذیل را دنبال نمایید:

#### **الف - نصب سرویس FTP Microsoft**

برای نصب و فعال نمودن این سرویس باید به بخش Manager Server مراجعه و برروی گزینه manage و سپس Add Roles and Features کلیک نمایید.

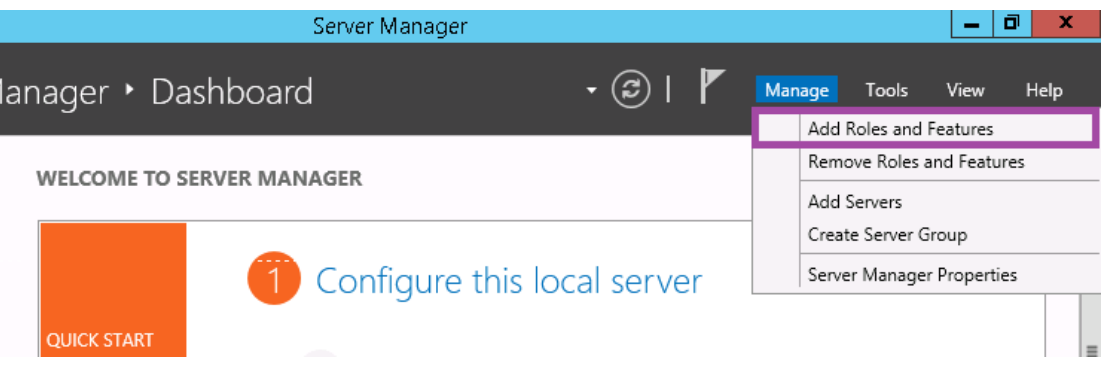

 کلیک Next دکمه برروی Before you begin صفحه در Add Roles and Features Wizard اصلی پنجره در انتخاب را Role-based or feature-based installationگزینه Select installation type صفحه در کرده و سپس برروی دکمه Next کلیک نمایید. در صفحه Select destination server گزینه Select a server from the server pool را انتخاب و سپس از بخش پایین صفحه نام سرور مورد نظر را انتخاب نمایید. حال به صفحه Select server roles منتقل شده اید، در این صفحه می باید به ترتیب role مربوط به Web Server IIS و سپس Server FTP را باز کرده و تیک گزینه Service FTP را زده و سپس برروی دکمه Next کلیک کرده و مراحل را تا نصب کامل این سرویس (با کلیک برروی دکمه های Next و Install در مراحل بعدی) ادامه دهید.

#### Select server roles

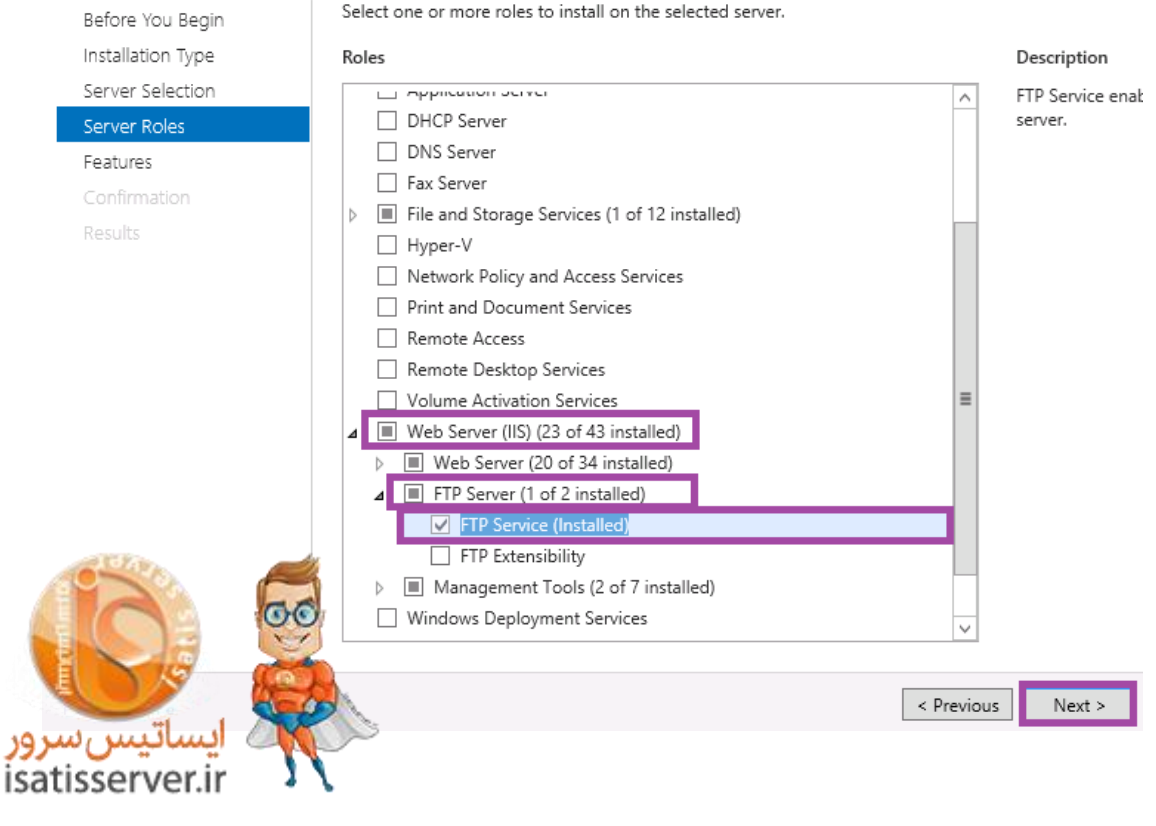

**نکته :** دقت داشته باشید که پیش نیاز استفاده از سرویس FTP سرویس IIS می باشد.

### **ب - تنظیم و راه اندازی سرویس FTP Microsoft**

برای استفاده از سرویس FTP به صورت مستقیم و بدون داشتن کنترل پنل های هاستینگی مانند Panel WebSite می باید مراحل ذیل را دنبال نمایید.

در ابتدا می باید یک نام کاربری برای استفاده از سرویس FTP ایجاد نمود. برای انجام اینکار به بخش Manager Server مراجعه و گزینه Tools و سپس Management Computer را انتخاب نمایید.

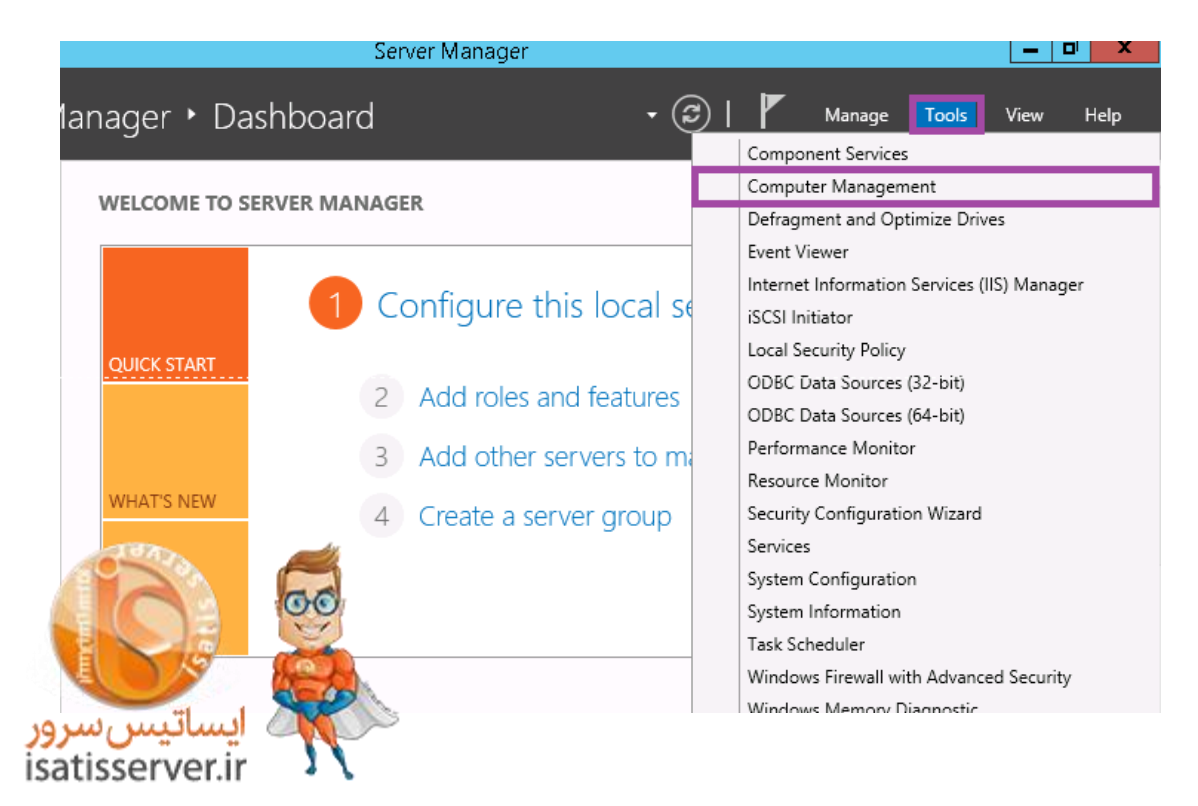

از بخش سمت چپ پنجره لود شده گزینه Groups and Users Local و سپس Users را انتخاب نموده و با کلیک راست نمودن در پنجره سمت راست گزینه New Users را به جهت ساخت نام کاربری جدید انتخاب نمایید.

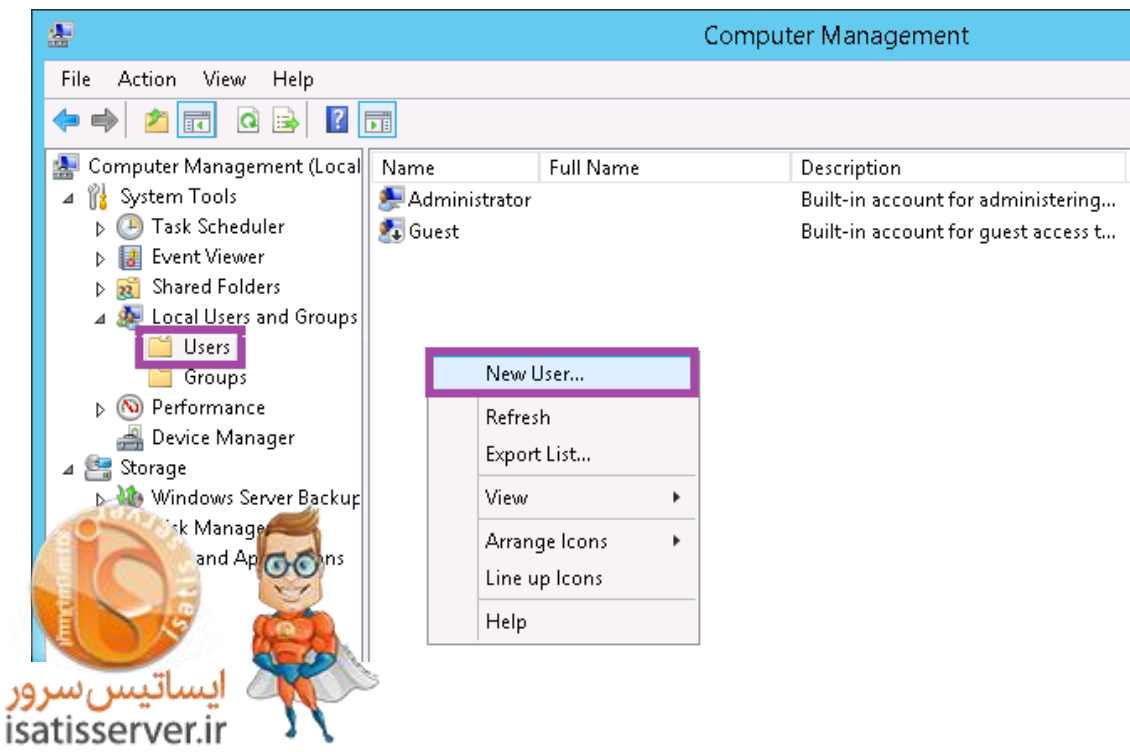

در پنجره کنونی نام کاربری و رمز عبور مورد نظر را وارد و تیکت گزینه expire never Password را زده و در انتها برروی دکمه Create کلیک نمایید.

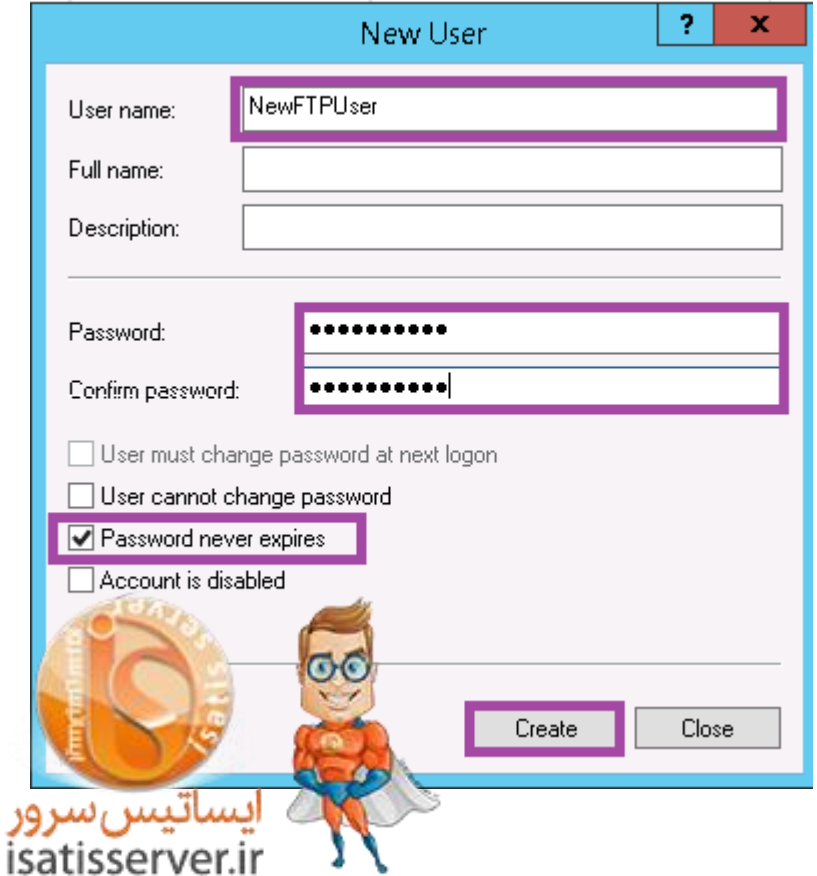

**نکته :** در این آموزش نام کاربری NewFTPUser به عنوان نمونه وارد شده است و شما می توانید از هر نام کاربری دلخواهی استفاده نمایید.

حال برروی نام کاربری ایجاد شده دابل کلیک نمایید. در این پنجره به سربرگ Member of مراجعه و گروه Users را انتخاب و برروی دکمه Remove کلیک نمایید. به سربرگ Remote Control مراجعه و تیک گزینه Enable remote control را بردارید. در انتها برروی دکمه OK به جهت ذخیره تنظیمات انجام شده کلیک نمایید.

حال می باید تنظیمات الزم را در IIS پیاده سازی نمود. با کلیک برروی دکمه Start و تایپ IIS و انتخاب Internet Service Information وارد بخش تنظیمات IIS سرور شوید. در صفحه لود شده از زیر شاخه نام سرور خود برروی گزینه sites کلیک راست کرده و برروی گزینه Site FTP Add کلیک نمایید.

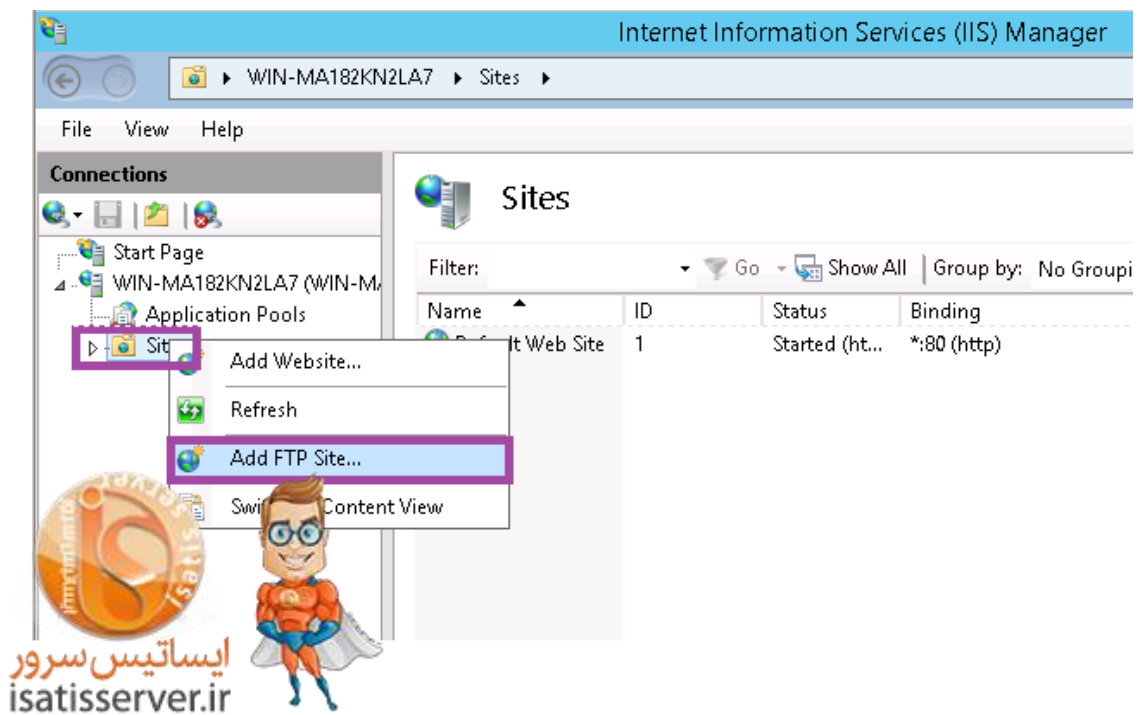

در این پنجره یک نام دلخواه برای FTP خود در نظر گرفته و مسیر فیزیکی فلدری که قصد دارید از طریق FTP به آن متصل شوید را وارد نمایید.

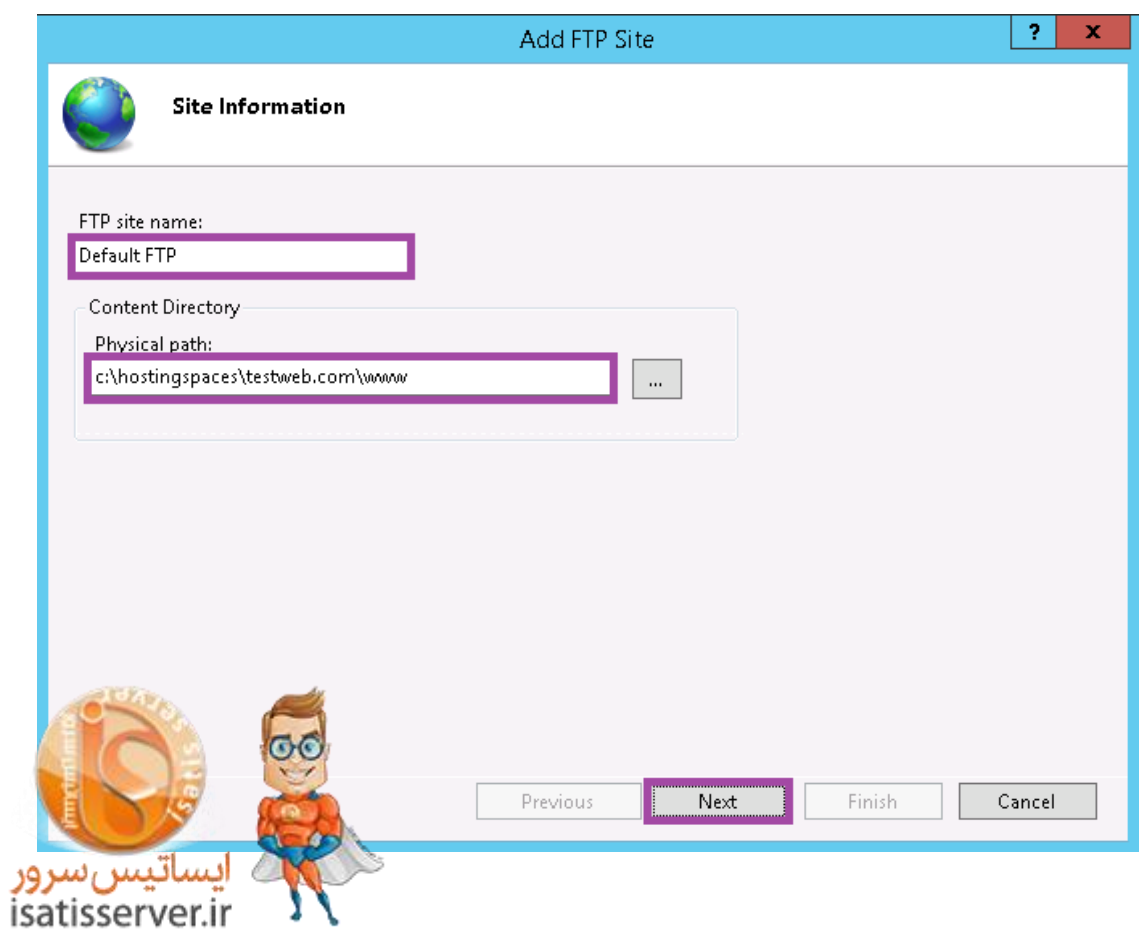

**نکته :** در این آموزش نام FTP سایت FTP Default و مسیر فیزیکی www\com.testweb\hostingspaces\:c به عنوان نمونه وارد شده اند و شما می توانید نام کاربری دلخواه و مسیر مورد نظر خود را به جای آنها وارد نمایید.

در پنجره جاری از بخش IP Address آی پی سرور خود را انتخاب نموده (در این آموزش آی پی ۱٬۵۵٬۱۰٫۱۰٫۱۱ به عنوان نمونه وارد شده است) و تیکت گزینه No SSL را در بخش پایینی زده و برروی دکمه Next کلیک نمایید.

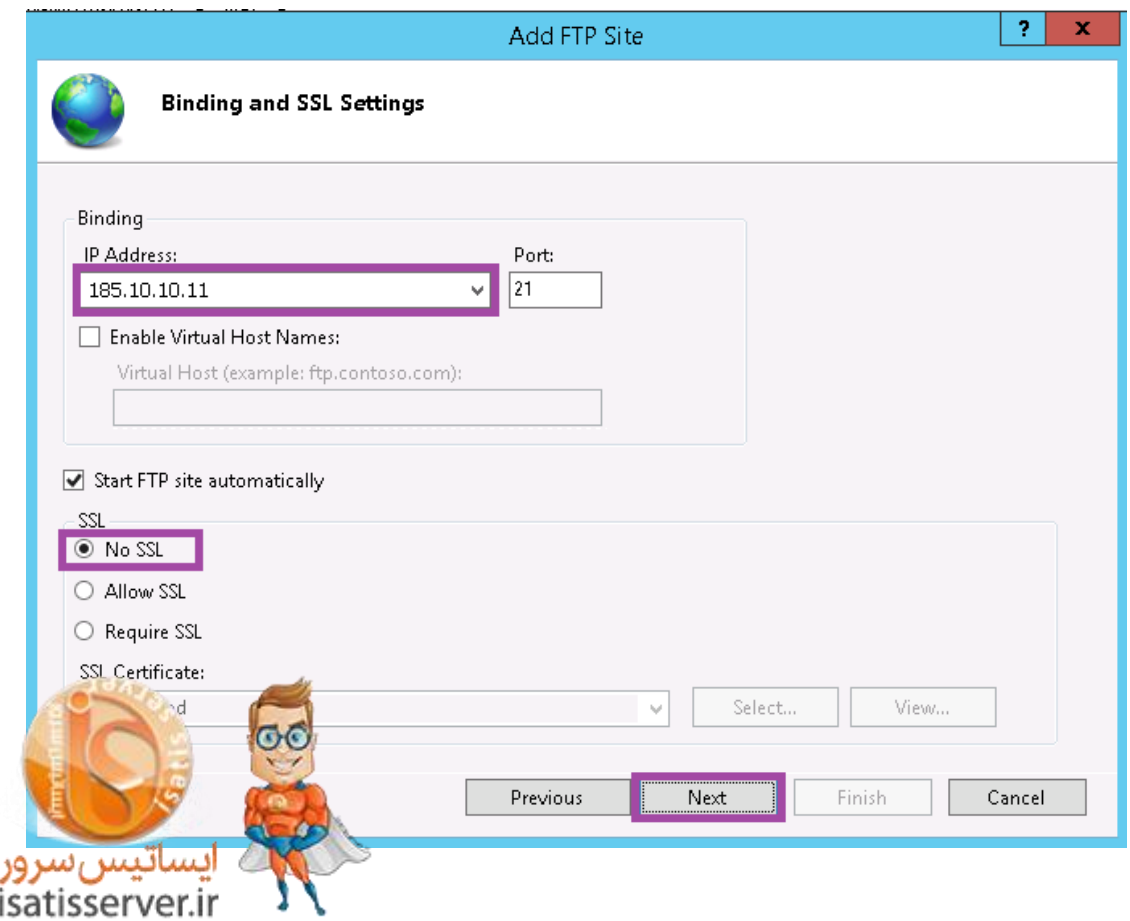

در این پنجره تیکت گزینه Basic را زده و گزینه Specified users را انتخاب و در فیلد پایین آن نام کاربری که ایجاد نموده اید را به صورت دستی و صحیح وارد و تیکت گزینه های Read و Write را زده و در انتها برروی دکمه Finish کلیک نمایید.

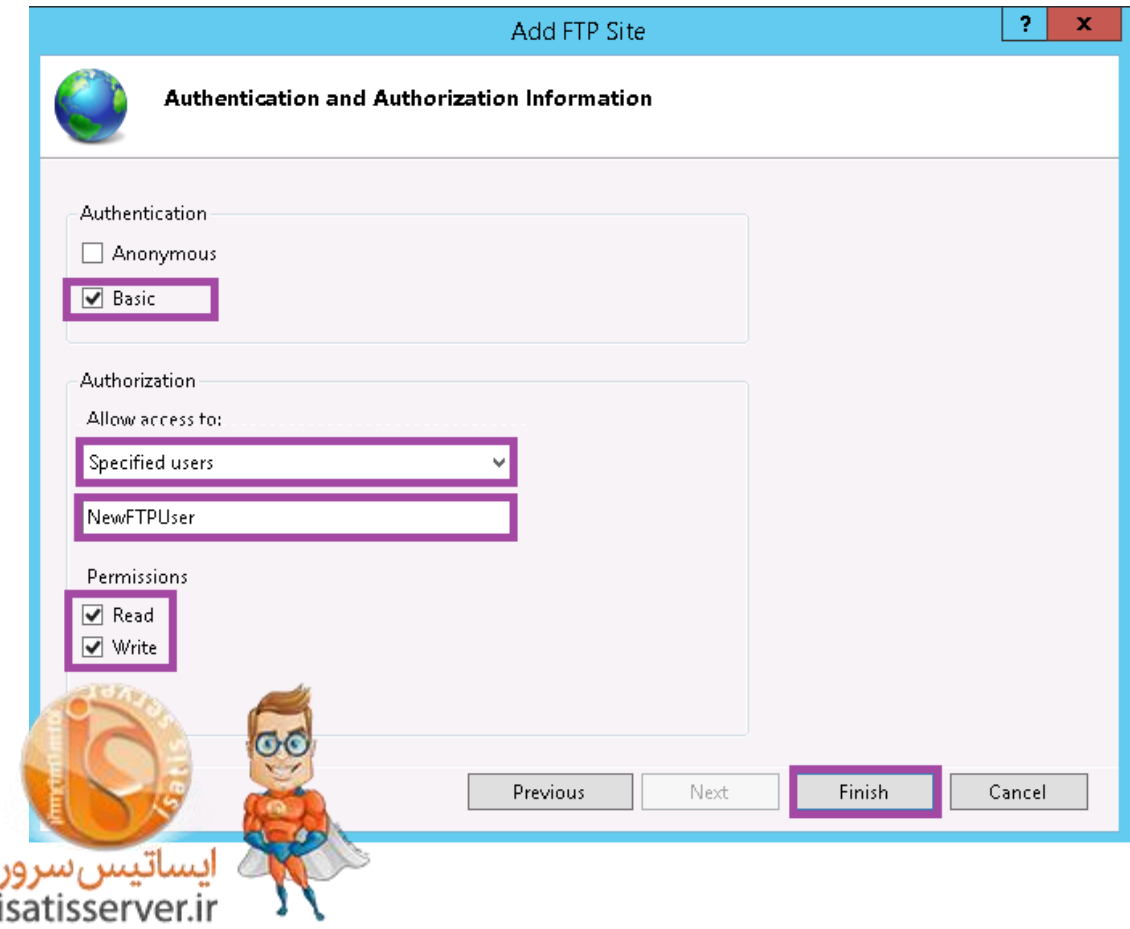

**نکته :** نام کاربری FTP که در این دستورالعمل به صورت نمونه ایجاد شده بود ) (NewFTPUserدر این بخش وارد شده است. شما می باید نام کاربری که ایجاد نموده اید را به جای آن در این مرحله وارد نمایید. همچنین در صورتیکه قصد ندارید به کاربری FTPP ایجاد شده پرمیشن رایت اعطاء نمایید کافیست در این مرحله تنها تیک گزینه Read را فعال نمایید.

## **ج - فعالسازی FTP Passive**

بعد از راه اندازی و تنظیم سرویس FTP امکان اتصال به سرور تنها از طریق Mode Active مرتبط با FTP می باشد و در نرم افزارهای FTP Client مانند Filezilla و CuteFTP باید mode اتصال را برروی Active تنظیم نمود در غیراینصورت امکان برقراری ارتباط وجود ندارد. برای فعالسازی این قابلیت می باید به صفحه تنظیمات IIS مراجعه کرده و برروی نام سرور کلیک کرده و از پنجره سمت راست برروی گزینه FTP Firewall Support دابل کلیک نمایید.

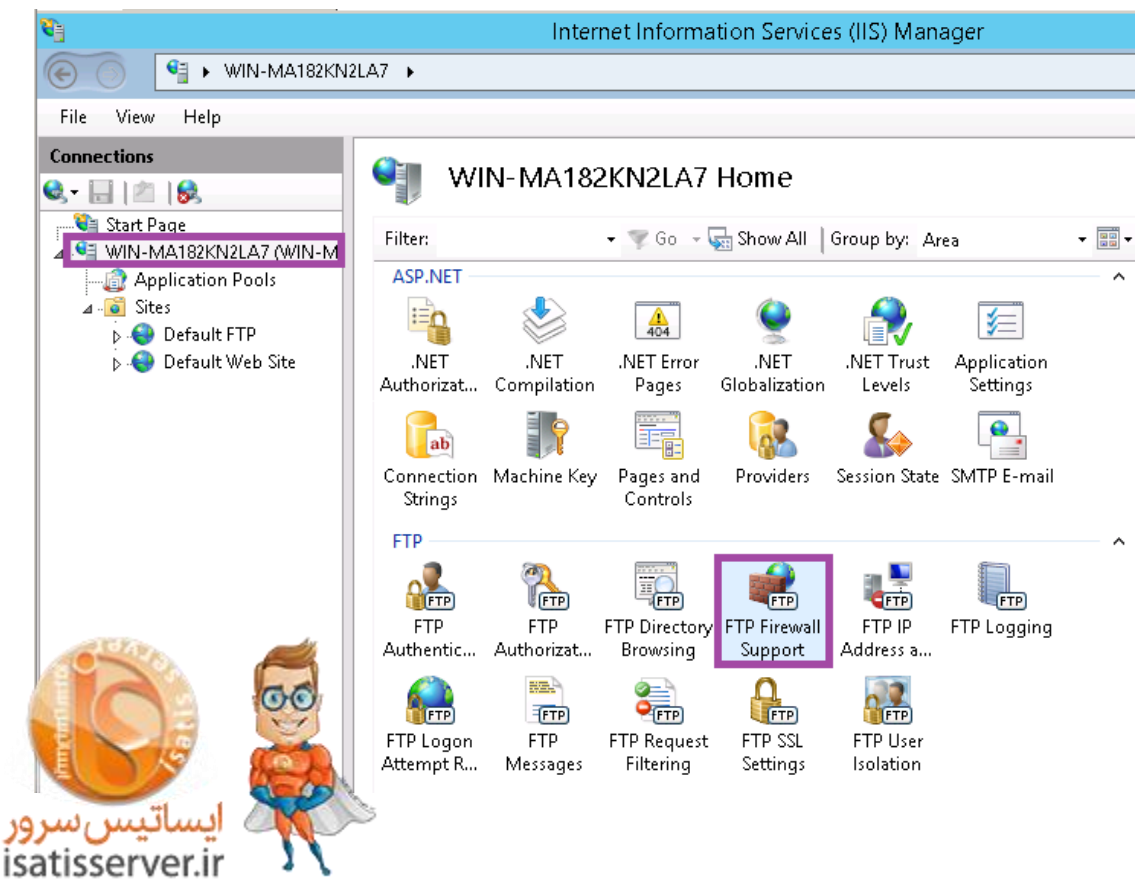

در صفحه جاری در بخش Range Port Channel Data رنج پورتی که قصد دارید به Mode Passive اختصاص دهید را با توجه به نمونه نمایش داده شده در همان صفحه وارد نمایید. )به طور مثال 62200-62100( در فیلد Firewalll of Address IP External نیز آی پی خارجی یا پاپلیک سرور خود را وارد نمایید. در این دستورالعمل آی پی 185.10.10.11 به عنوان مثال وارد شده است، شما می باید آی پی public سرور خود را وارد نمایید. در انتها به جهت ذخیره تنظیمات انجام شده برروی دکمه Apply کلیک نمایید

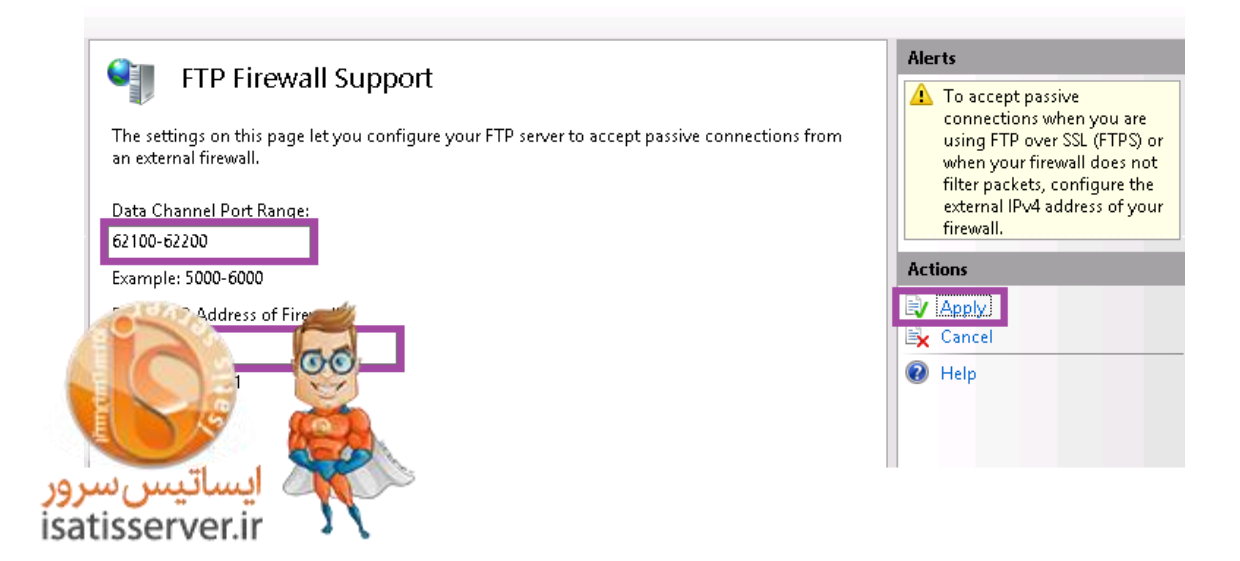

حال می باید رنج پورت اختصاص داده شده به mode Passive را در فایروال سرور باز نمایید.

بعداز تنظیم فایروال می توانید از طریق نرم افزارهای FTP با نام کاربری و رمز عبور FTP ایجاد شده نسبت به انتقال فایل از و به سرور خود از هر دو طریق Active و Passive اقدام نمایید.